#### **Lernziele**

#### **Sie sind in der Lage**

■ **den vorgegebenen deutschen Text anwenderbezogen in eine andere Sprache zu ändern.**

### **Einleitung**

Die Anwendung MÖBELPILOT ist mehrsprachenfähig. Ein Unternehmen, dass sowohl die deutschen Texte wie aber auch eine andere Landessprache einsetzen will, kann einzelnen Mitarbeitern eine Sprache zuordnen. Dies kann sicherlich im Einzelfall zu einer Erleichterung bei der Anwendung des Systems führen.

Im nachfolgendem Kurs, zeigen wir Ihnen an einem Beispiel, wie man hierbei idealerweise vorgeht.

MÖBELPILOT beinhaltet mehr als 15000 Begriffe und Sätze. Auf Wunsch stellen wir Ihnen gerne eine Tabelle zur Verfügung.

 $\overline{\mathbf{1}}$ 

### **Sprachentexte erfassen**

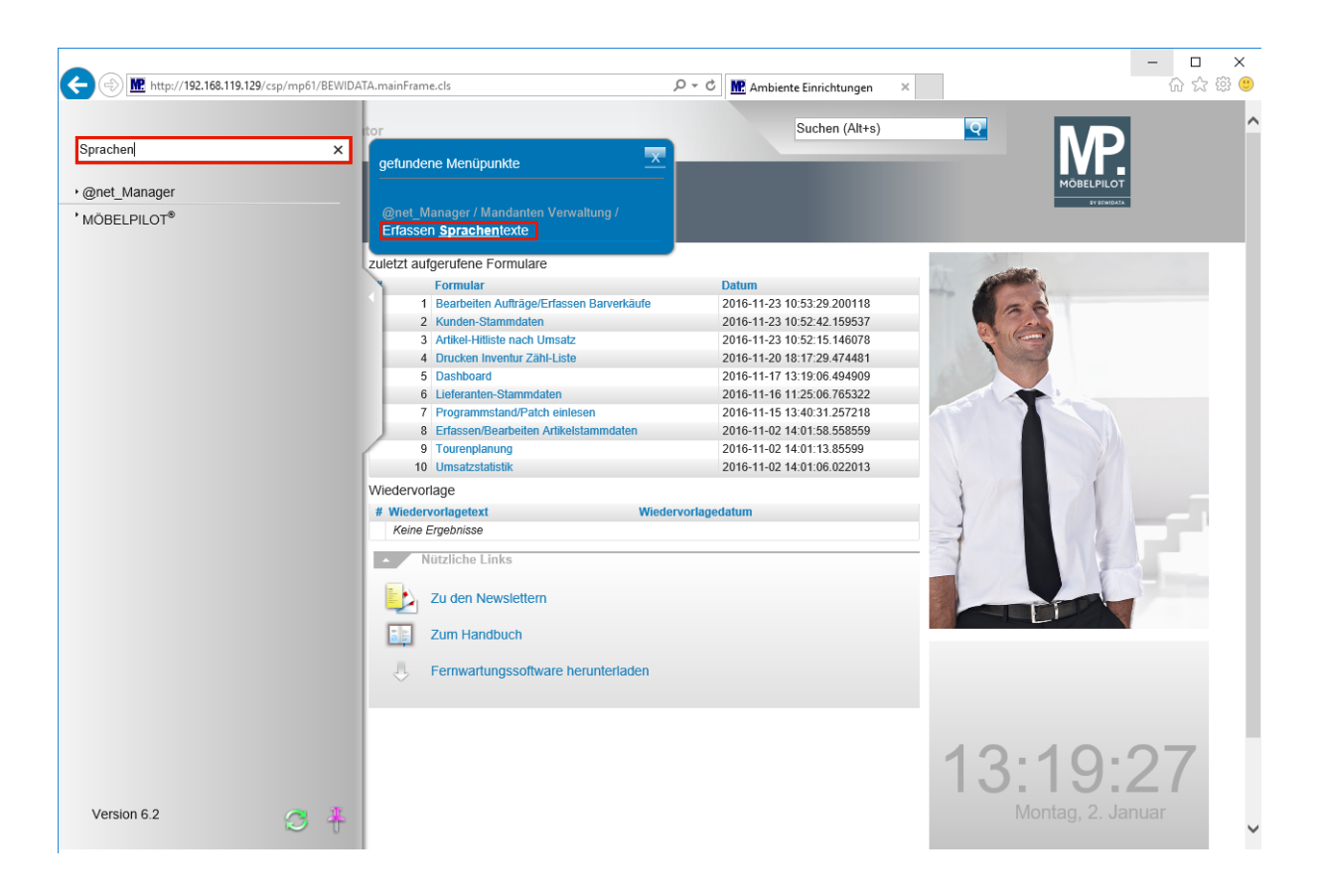

**Rufen Sie sich das Formular** *Erfassen Sprachentexte* **entweder über das Inhaltsverzeichnis oder, wie im Beispiel, über die Formularsuche auf.**

Geben Sie **Sprachen** im Feld **Formular suchen** ein.

Einleitung

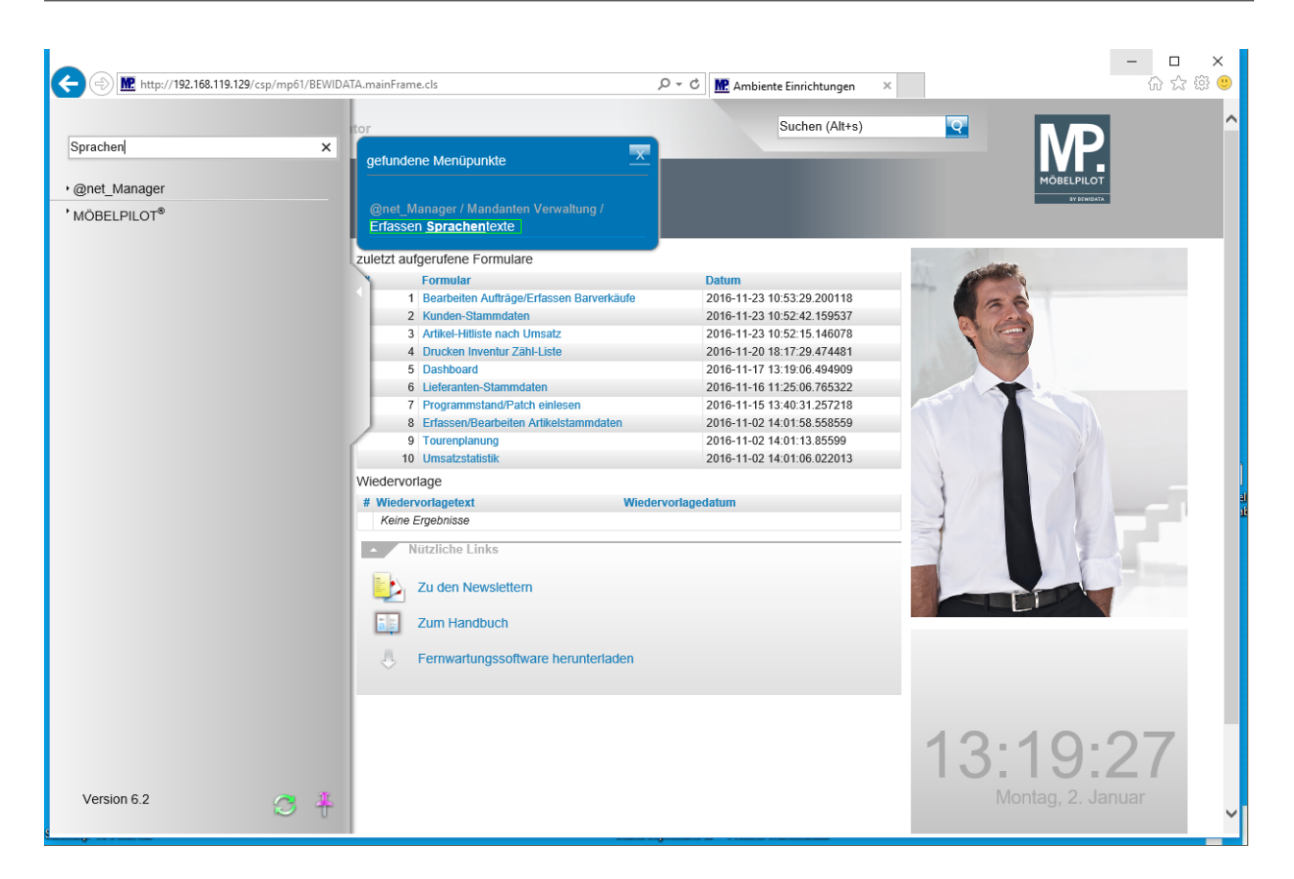

Klicken Sie auf den Hyperlink **Erfassen Sprachentexte**.

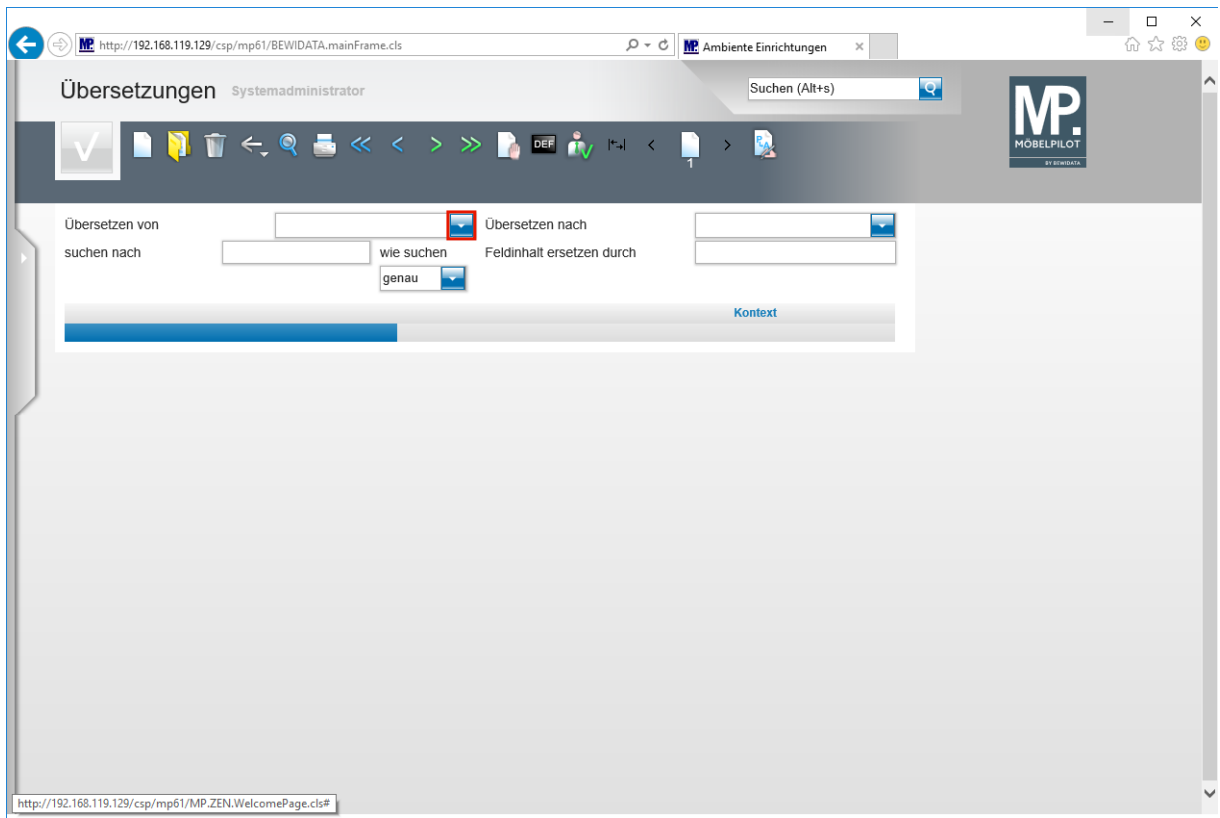

Klicken Sie im Feld **Übersetzen von** auf die Schaltfläche **Öffnen**.

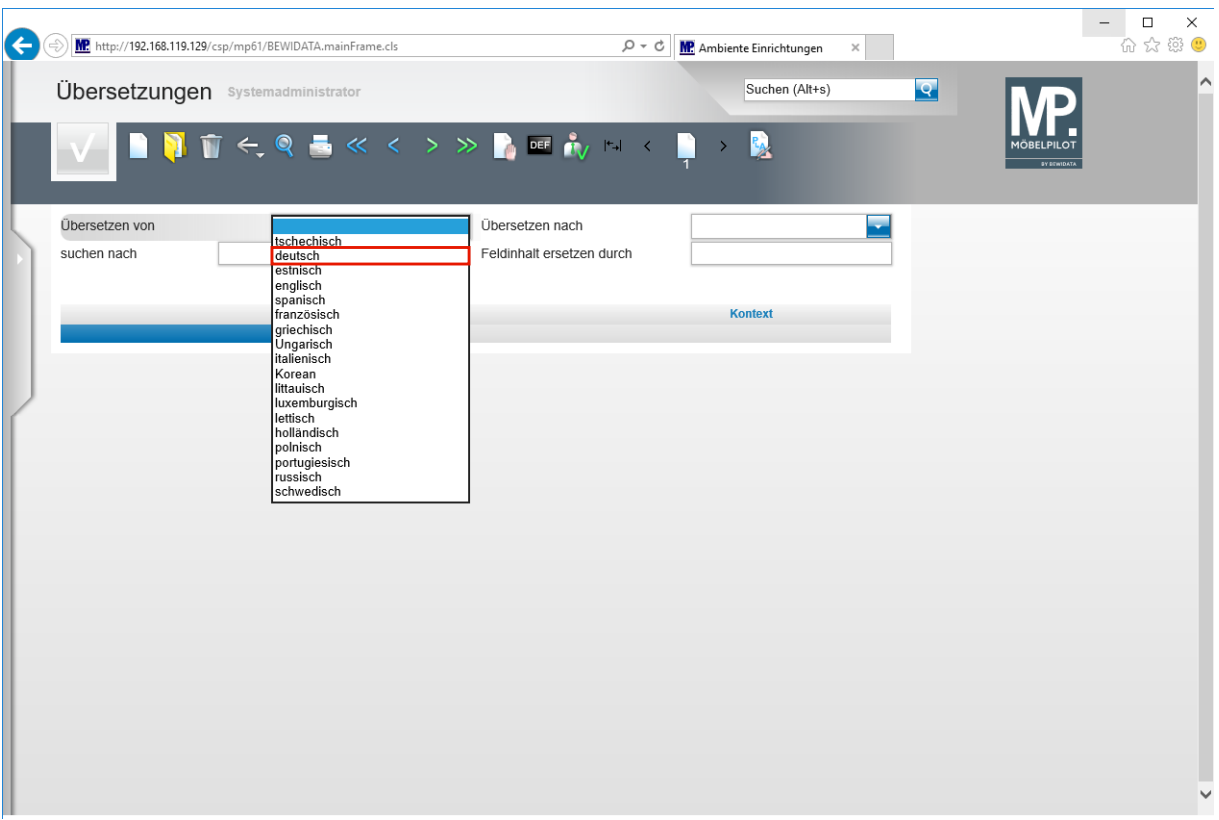

Klicken Sie auf den Listeneintrag **deutsch**.

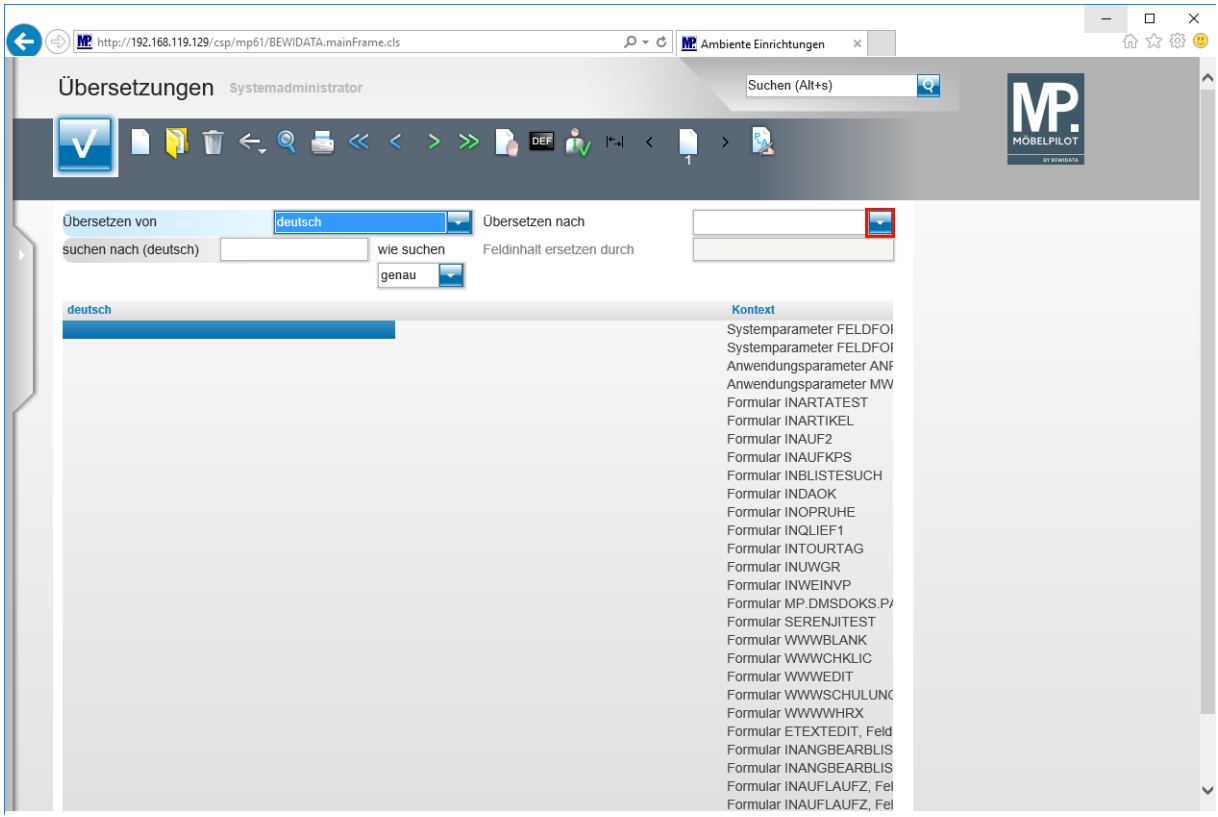

Klicken Sie im Feld **Übersetzen nach** auf die Schaltfläche **Öffnen**.

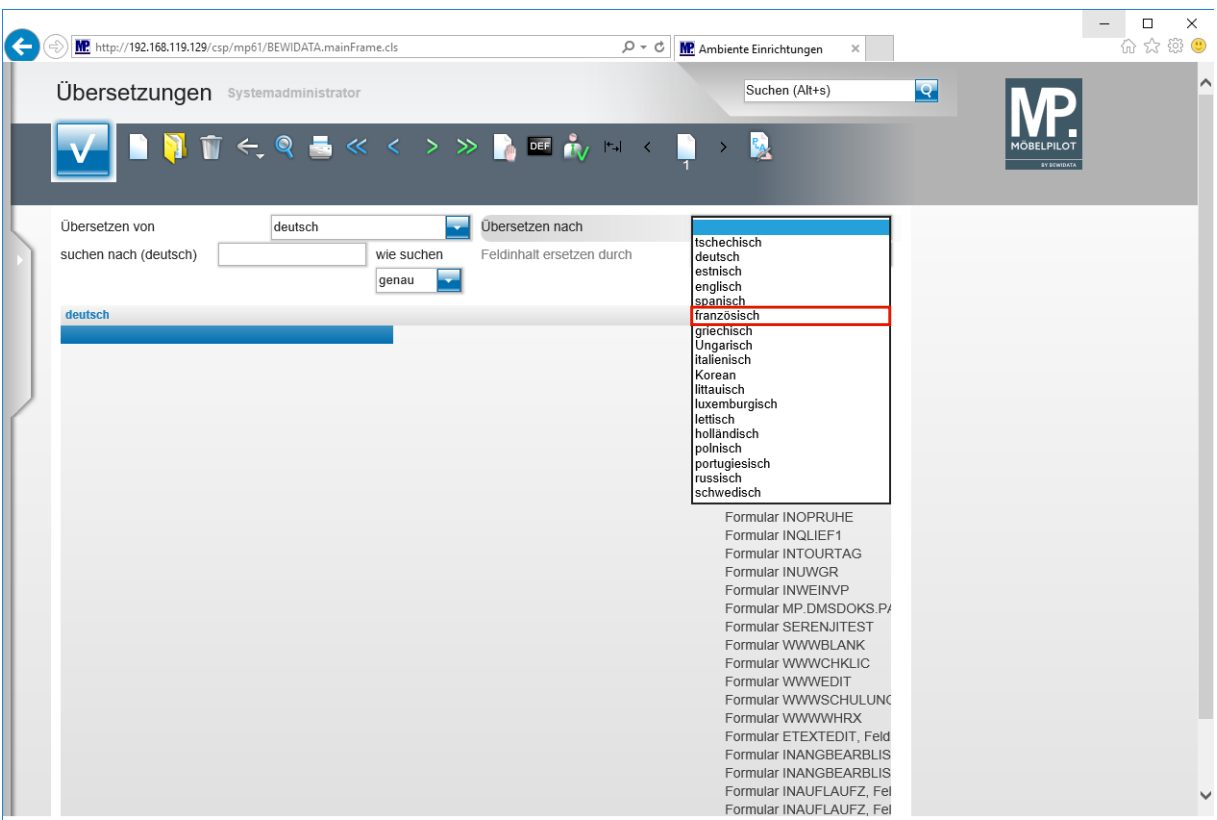

Klicken Sie auf den Listeneintrag **französisch**.

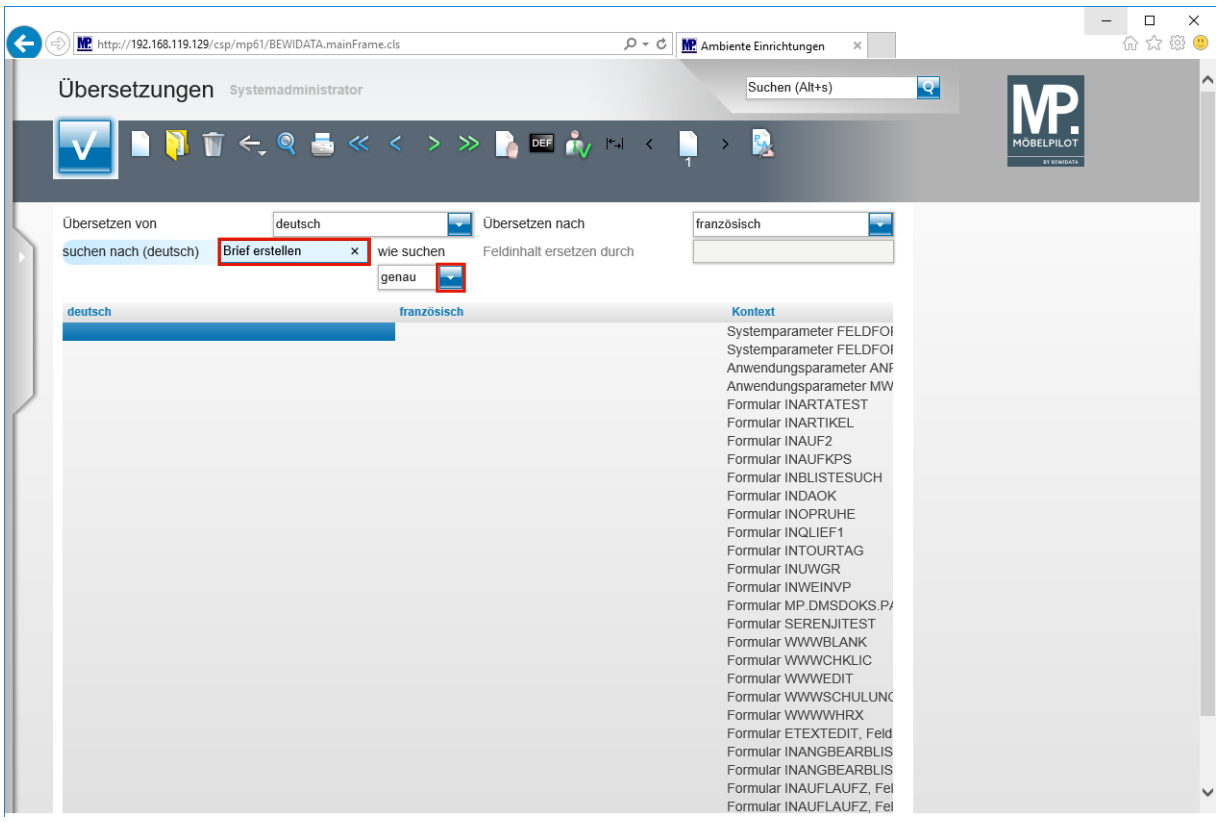

#### **Die Vorgabe, die Sie hier setzen, stammt entweder aus der im Einleitungstext erwähnten Tabelle, oder wurde von Ihnen direkt der Anwendung entnommen.**

Geben Sie **Brief erstellen** im Feld **suchen nach (deutsch)** ein.

 $\bullet$ 

Klicken Sie im Auswahlfeld **wie suchen** auf die Schaltfläche **Öffnen**.

Seite 6

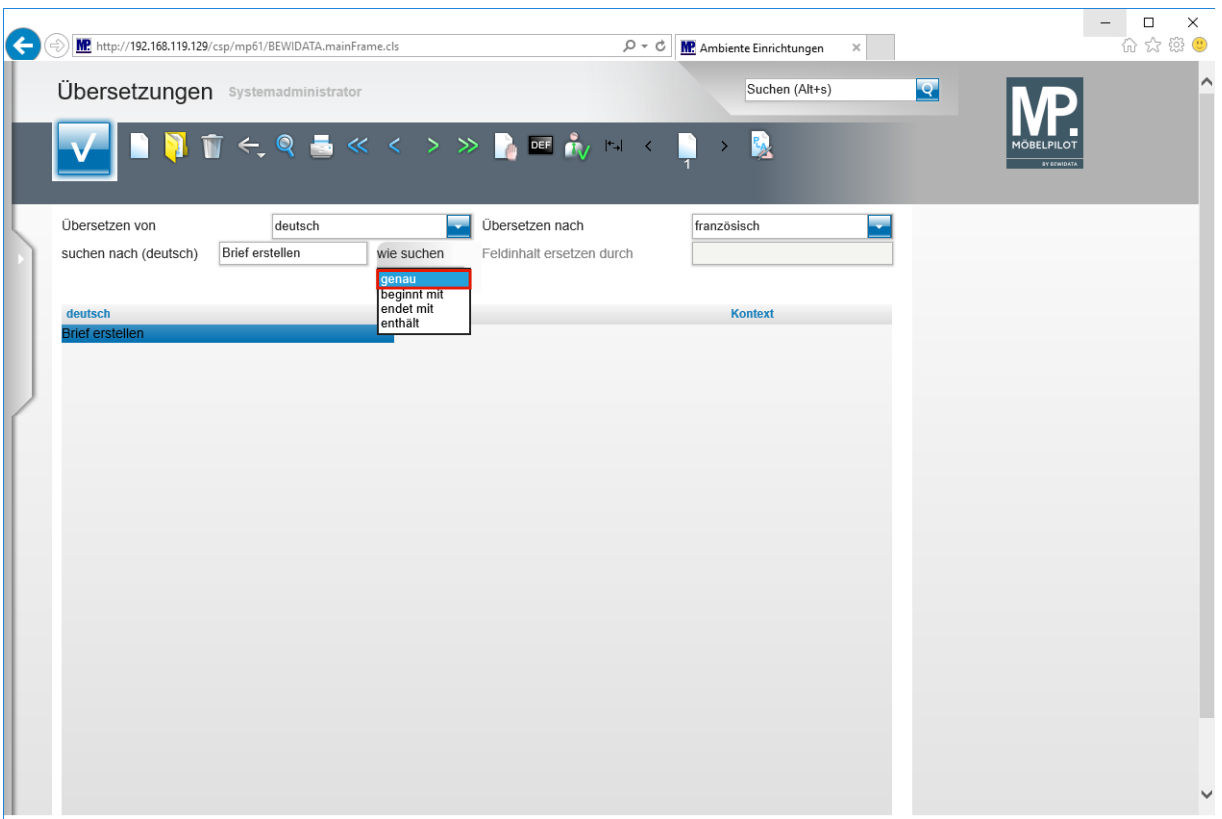

Klicken Sie auf den Listeneintrag **genau**.

 $\bullet$ **Bestimmen Sie an dieser Stelle noch, wie das System den Text ermitteln soll.**

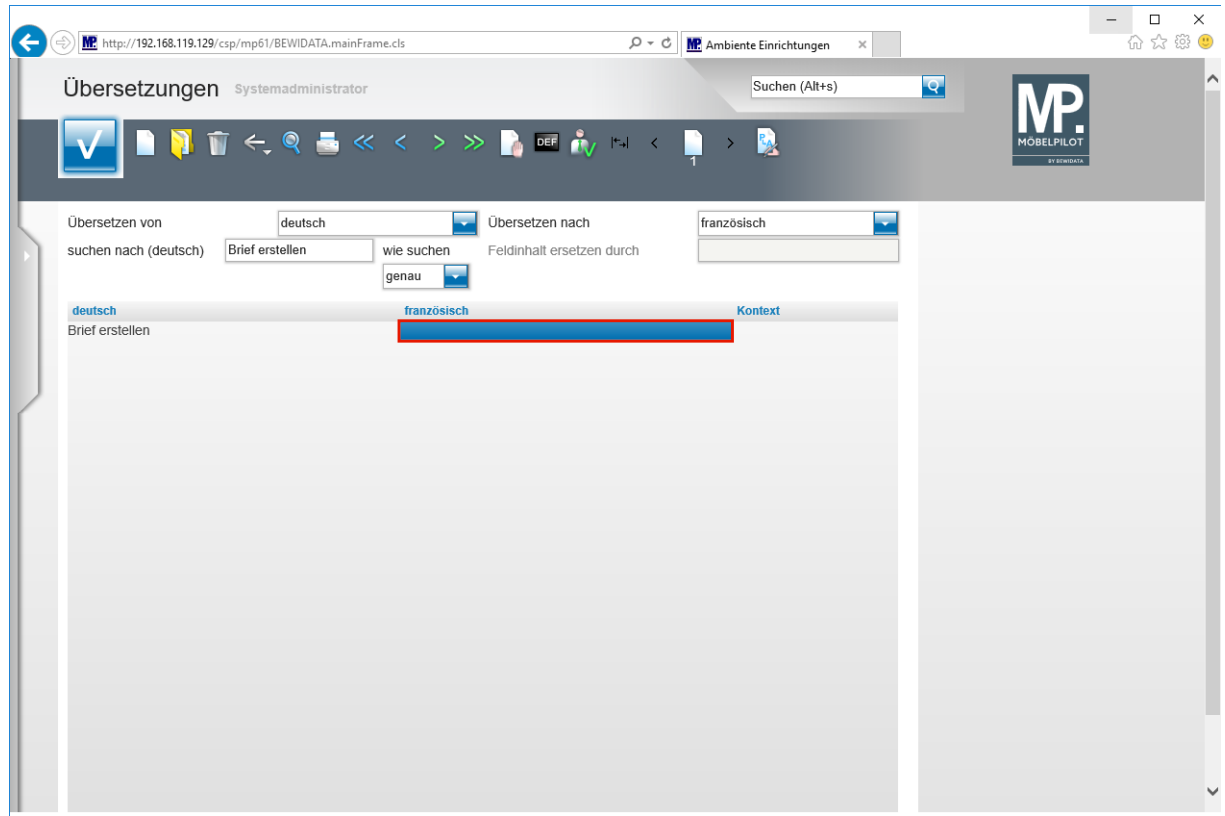

Führen Sie einen Doppelklick auf das Tabellenfeld aus.

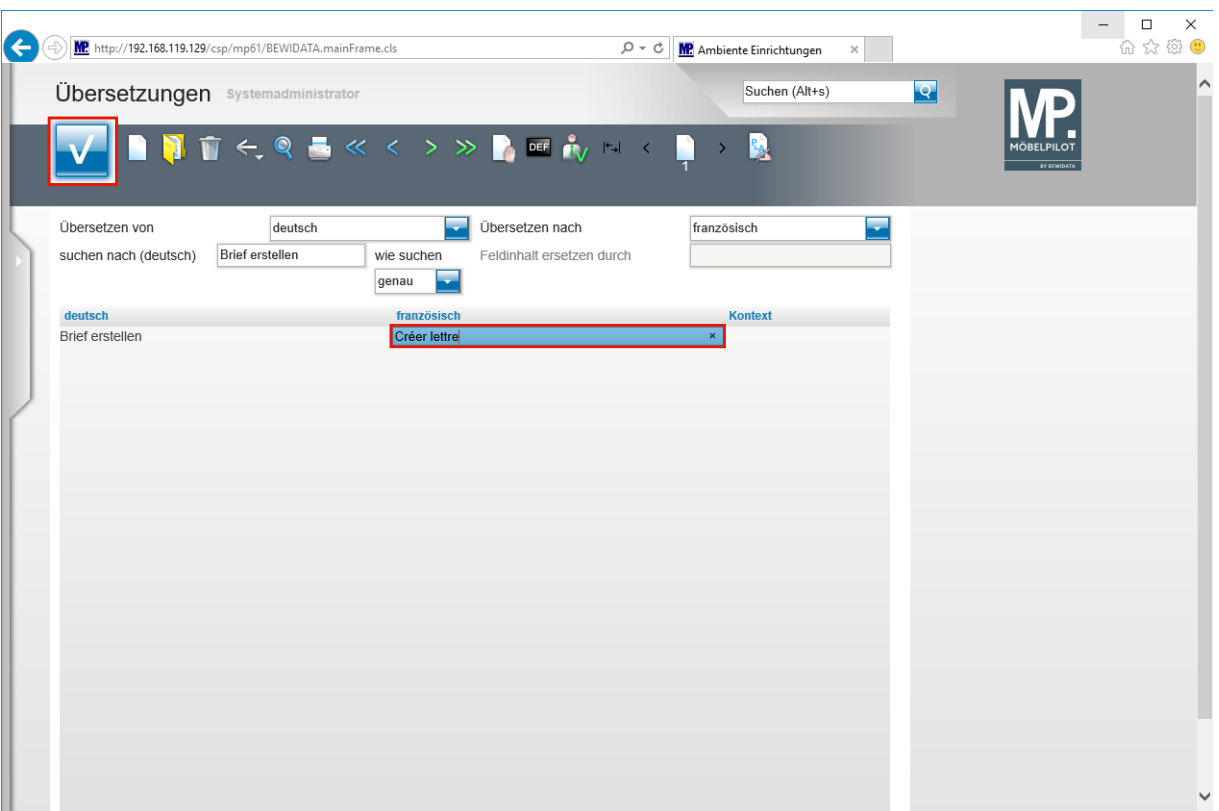

Geben Sie **Créer lettre** im Tabellenfeld ein.

Klicken Sie auf die Schaltfläche **Speichern**.

# **Mitarbeitersprache festlegen**

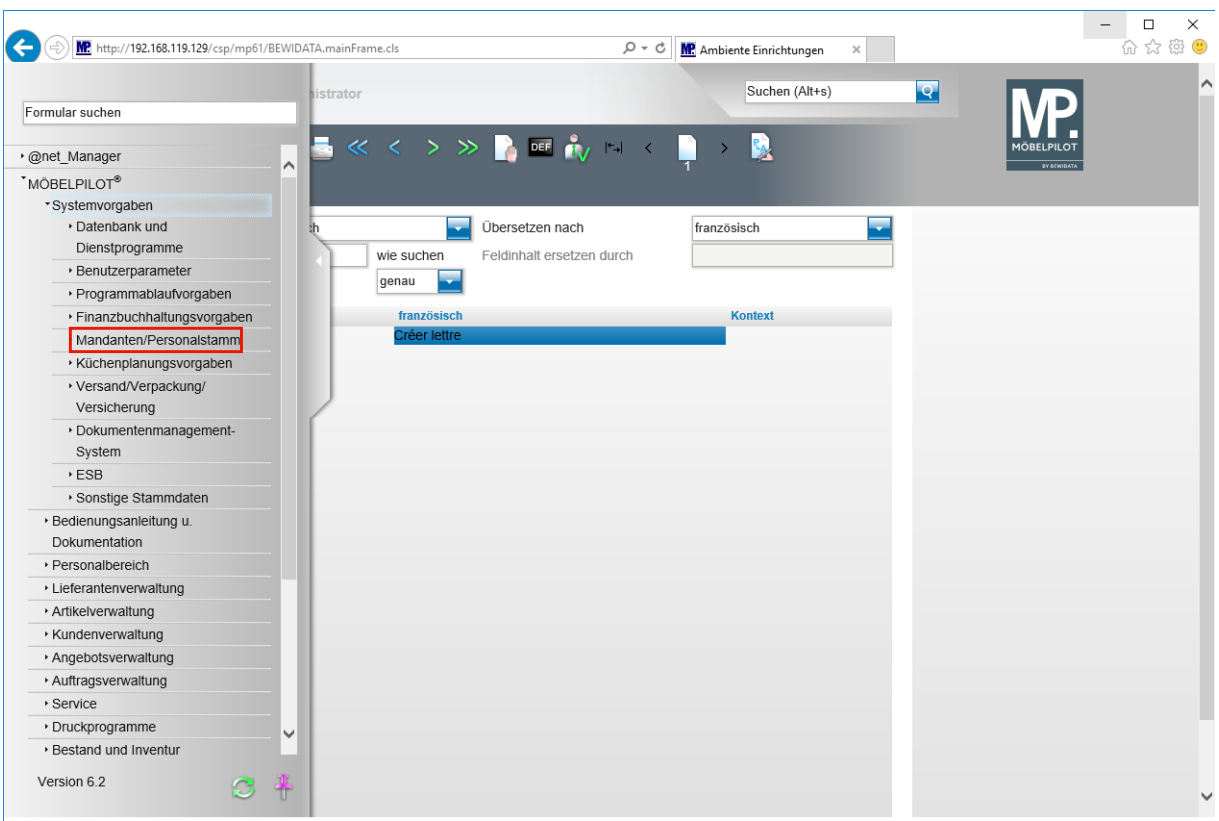

Klicken Sie auf den Hyperlink **Mandanten/Personalstamm**.

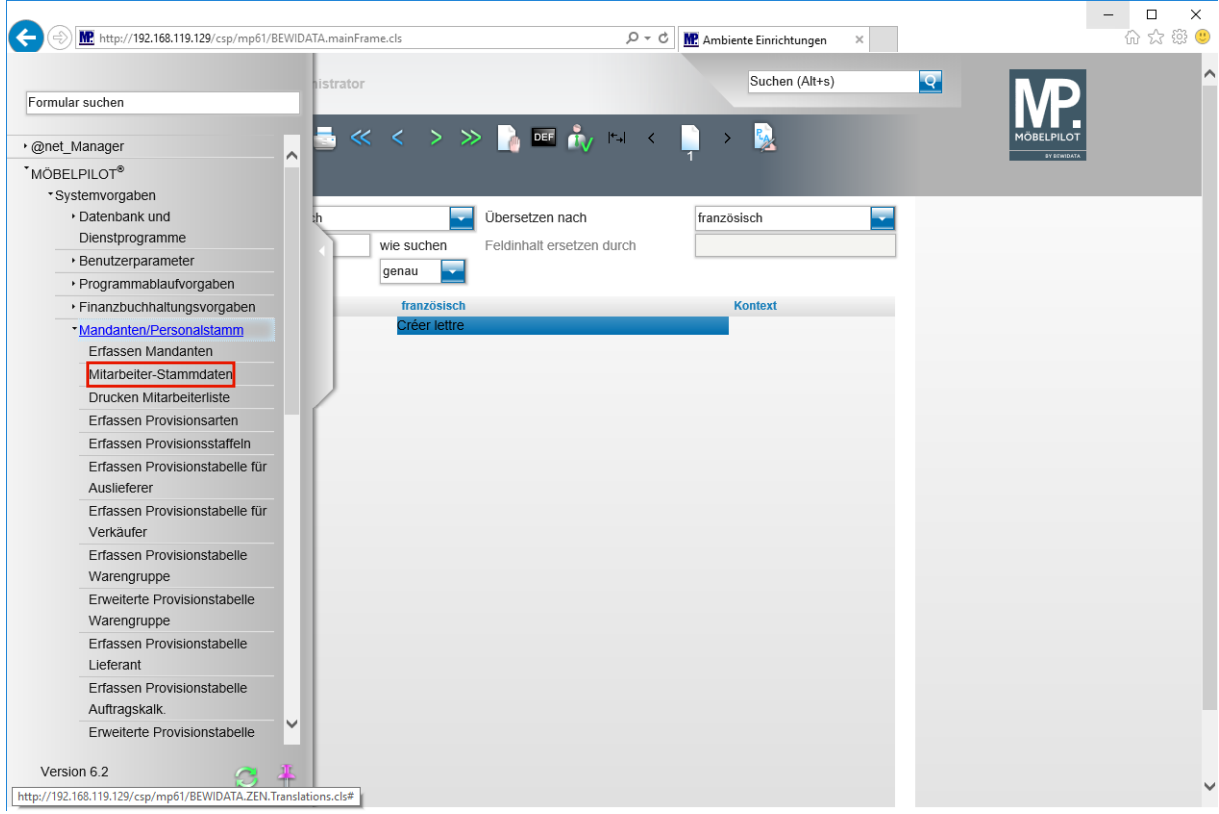

Klicken Sie auf den Hyperlink **Mitarbeiter-Stammdaten**.

 $\bigodot$ **Rufen Sie sich zunächst den Mitarbeiter auf, dem Sie eine abweichende Standard-Sprache zuordnen wollen.**

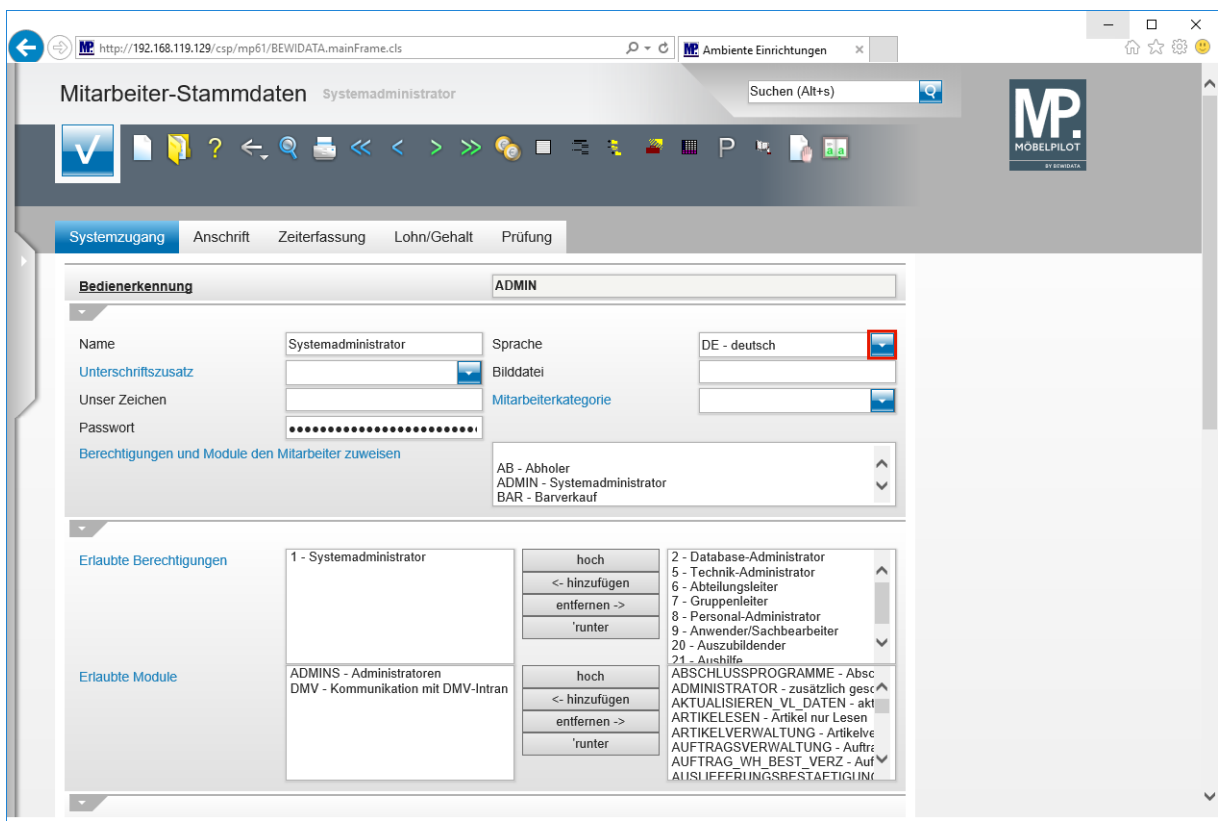

Klicken Sie im Auswahlfeld **Sprache** auf die Schaltfläche **Öffnen**.

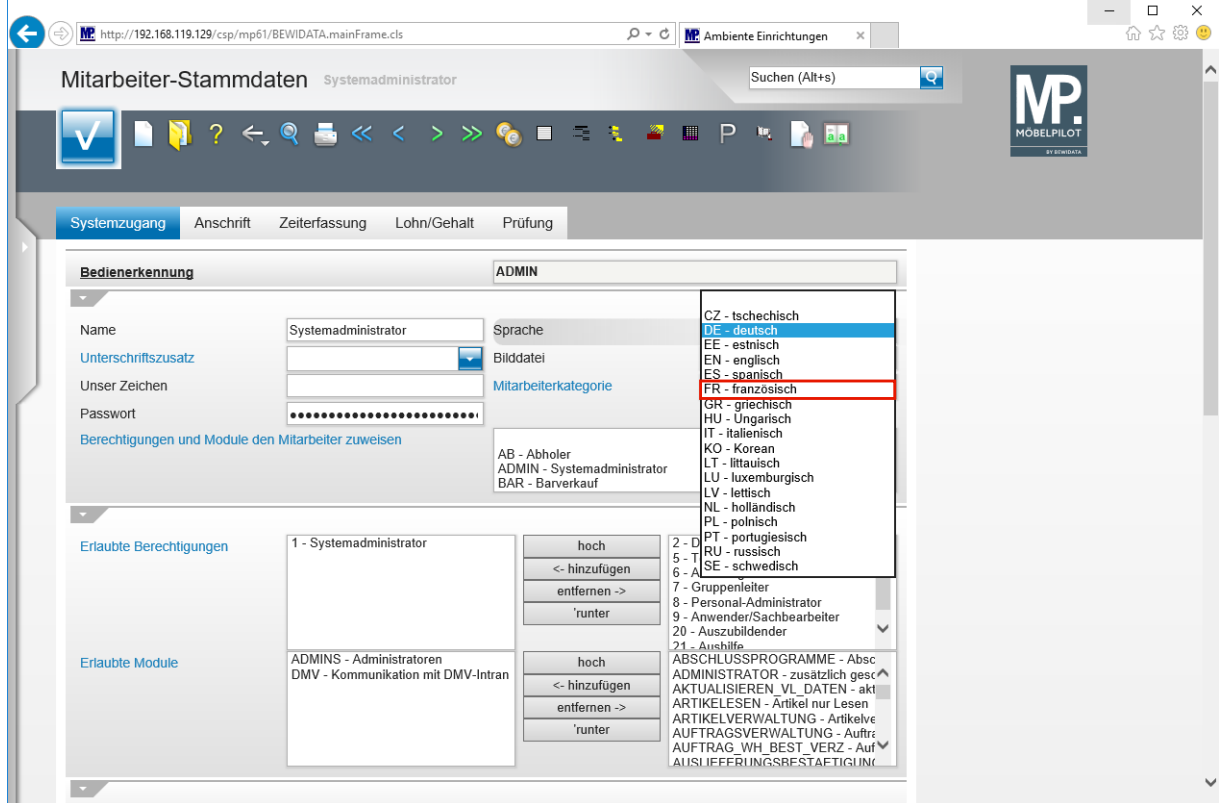

Klicken Sie auf den Listeneintrag **FR - französisch**.

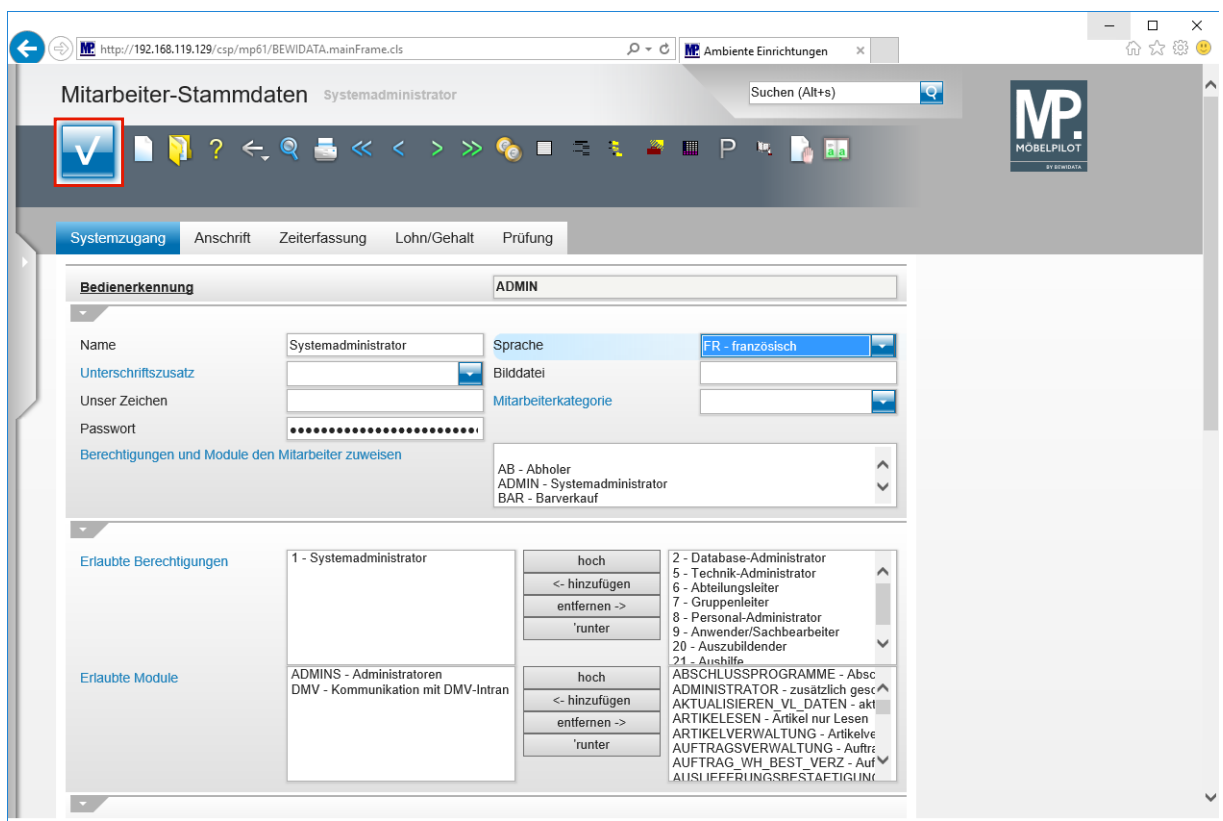

Klicken Sie auf die Schaltfläche **Speichern (F12 oder Strg+S)**.

### **Anwendung**

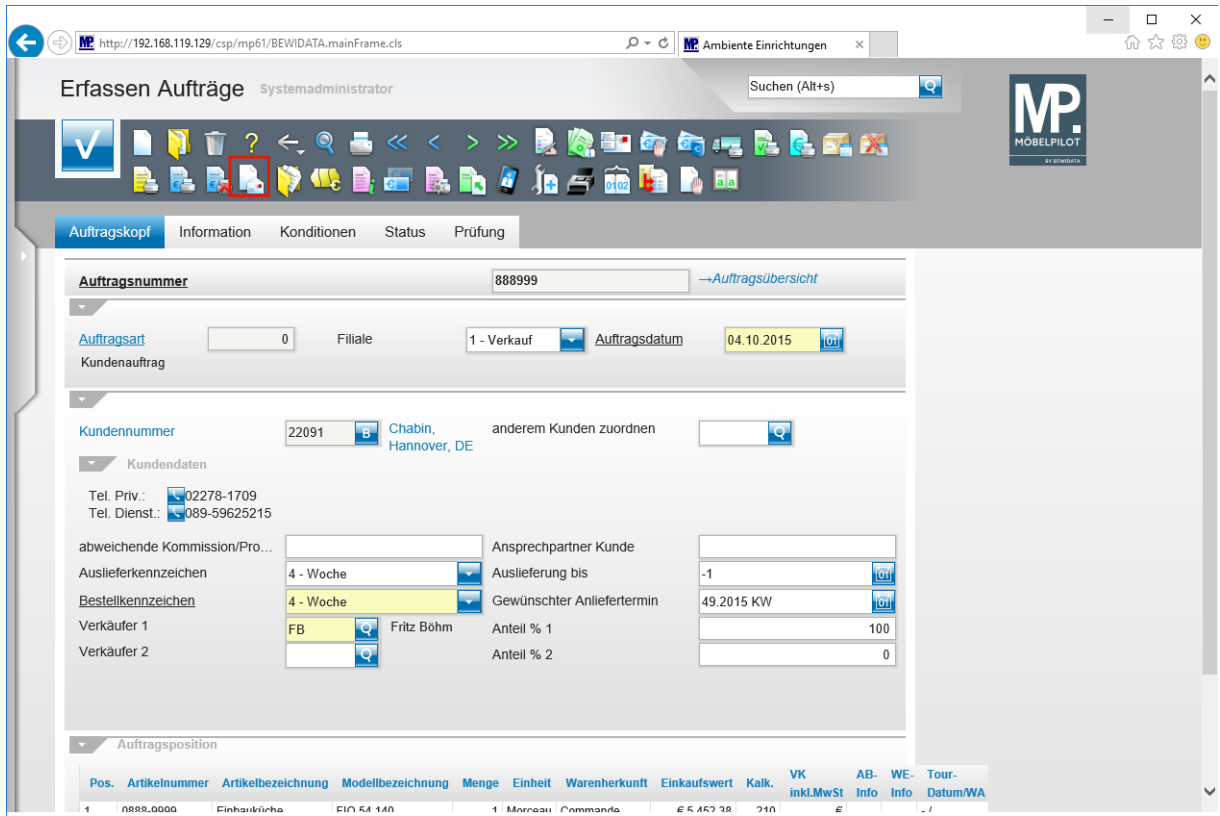

Klicken Sie auf die Schaltfläche **Créer lettre**.

**Tooltip: Créer lettre**

# **Beispiel**

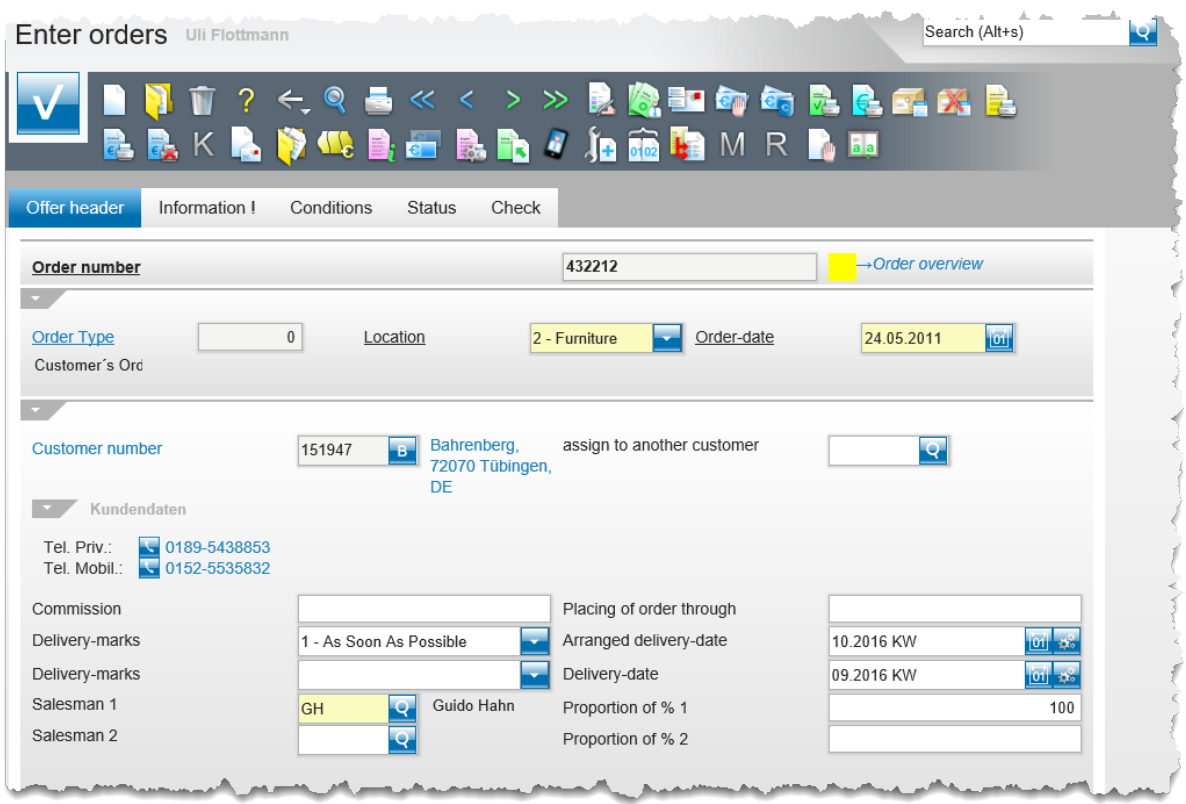

Beispiel: Formular *"Erfassen Aufträge"*. Übersetzung: deutsch / englisch